### 软件配置说明(Software Setup Guide)

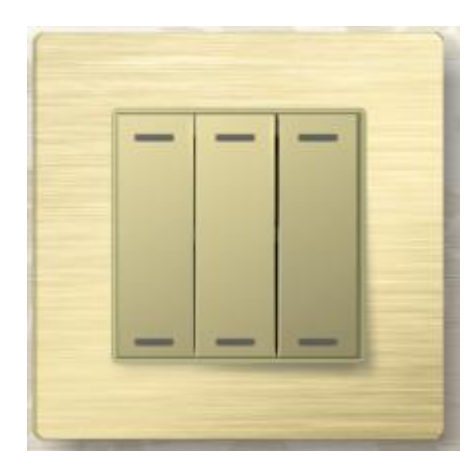

#### 添加驱动

打开 Composer, 点击 Driver->Add Driver, 选择下载好的

inSona\_keypad\_switch.c4i 进行加载并加入工程中, 如图所示

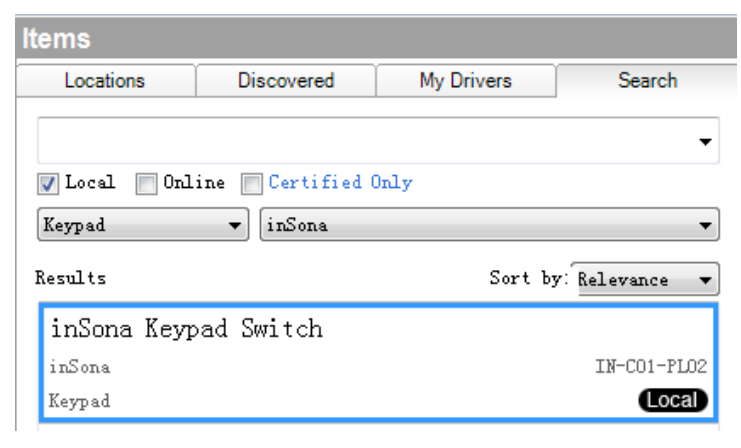

然后在添加辅助的灯光驱动,如图

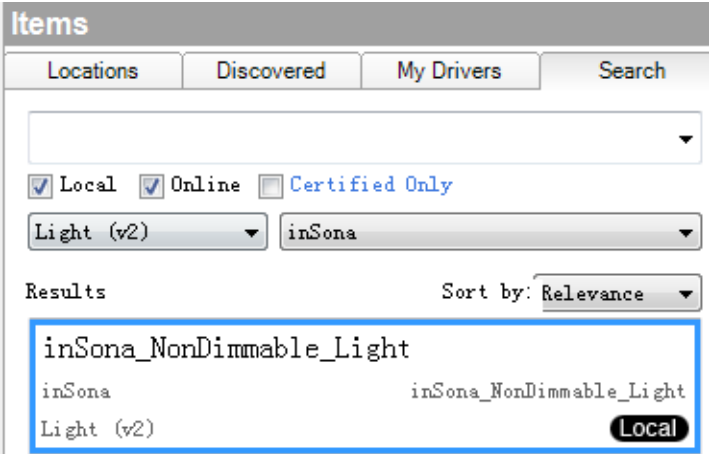

## inSona<sup>®</sup>

#### 属性介绍

#### Composer 界面上设备的属性如下图所示

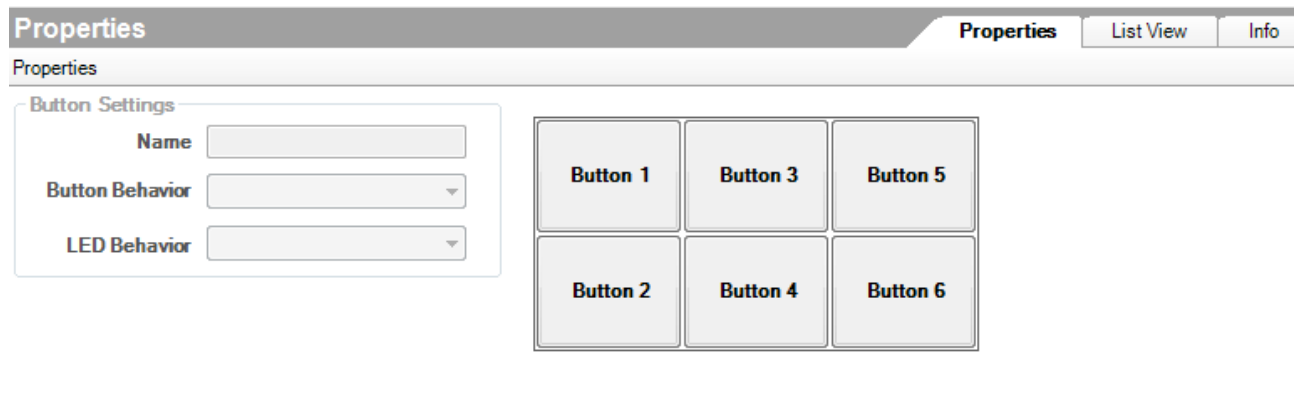

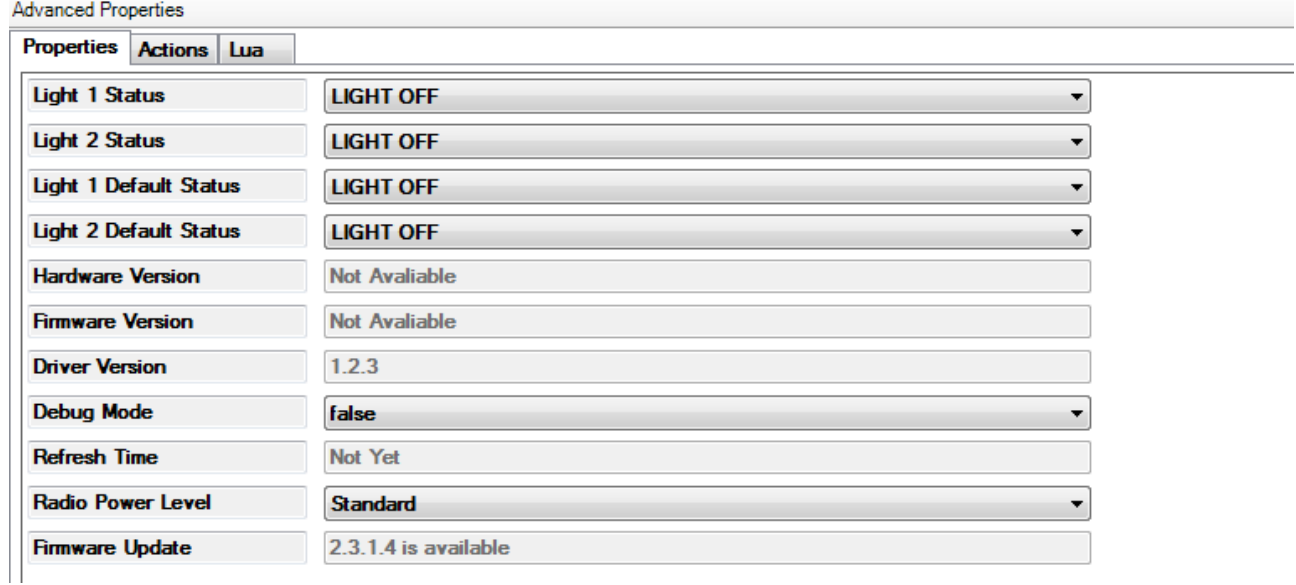

属性意义如下:

- **Light 1 Status/Light 1 Status:** 实时显示 2 路开关的状态
- **Light 1 Default Status/Light 1 Default Status: 设置 2 路开关的上**

电状态(注意实际继电器是常开继电器)

- Hardware Version: 硬件版本
- **Firmware Version:** 固件版本
- **Driver Version:** 驱动版本

# inSona<sup>®</sup>

- **Debug Mode**: 控制驱动日志输出
- Refresh Time: 上述信息的最后更新时间
- Radio Power Level: 设置设备当前发射功率值
- **Firmware Update**:显示固件升级信息
- Button Setting 中的 Name 为按键名, 用户可以自主修改, Button Behavior为按键功能,包括"Keypad", "Toggle Load 1", "Load 1 ON", "Load 1 OFF", "Toggle Load 2", "Load 2 ON", "Load 2 OFF" 7  $\Uparrow$ , Led Behavior 为 指 示 灯 功 能, 包 括 "Follow Bound Device", "Programmed", "Follow Load 1", "Follow Load 2" , "Push/Release" 5 个,用户根据需要进行配置

Note: 工程中如果使用了 HC250, HC800 主机, 当 Radio Power Level 设为 High 时, 可能会破坏 Zigbee 网络路由结构, 请用户谨慎使用;

> 配置说明

● 模块功能配置: 用户只需将只 2 个已添加驱动的 Connections 连 接好,用户就能够以 Light(V2)的控制界面控制开关;

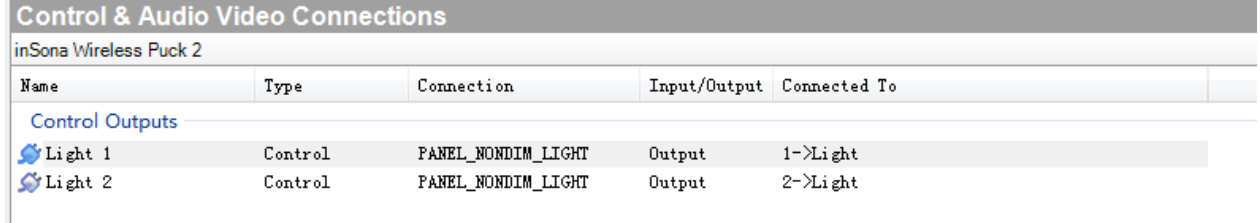

## inSona<sup>®</sup>

● 驱动为用户提供与 Control4 情景面板完全相同的按键事件, 如

图所示:

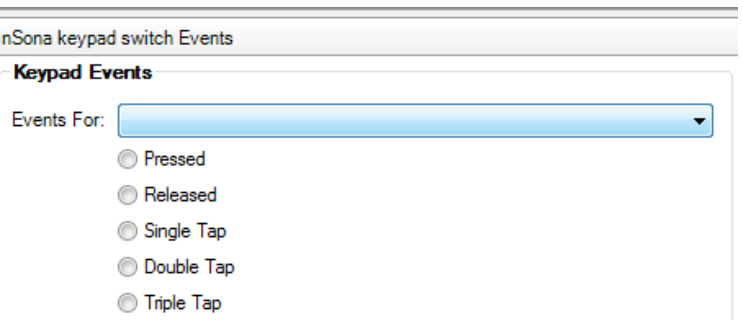

**● 此外,驱动还提供一系列编程命令供用户使用, LED Commands** 只有当 LED Behavior 为"Program"时生效,且只支持"USE ON/OFF

COLOUR" 2 项命令;

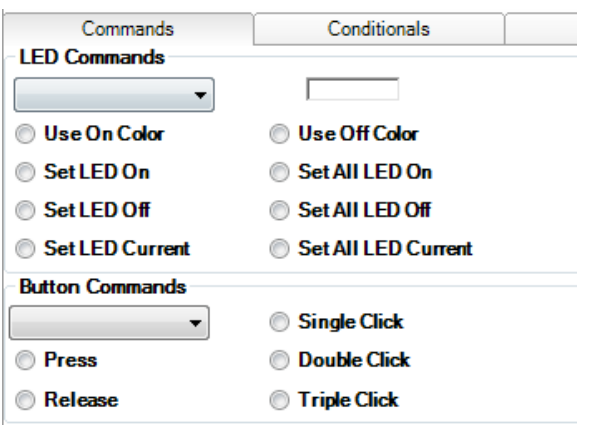

每一个按键都可以配置成下图中任意一个功能

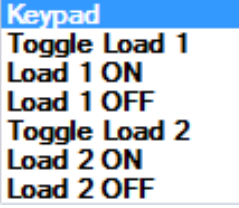

每一个指示灯都可以配置成下图中任意一个功能

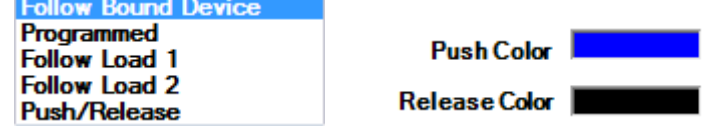

 $\overline{\phantom{a}}$ 

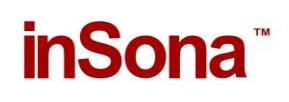

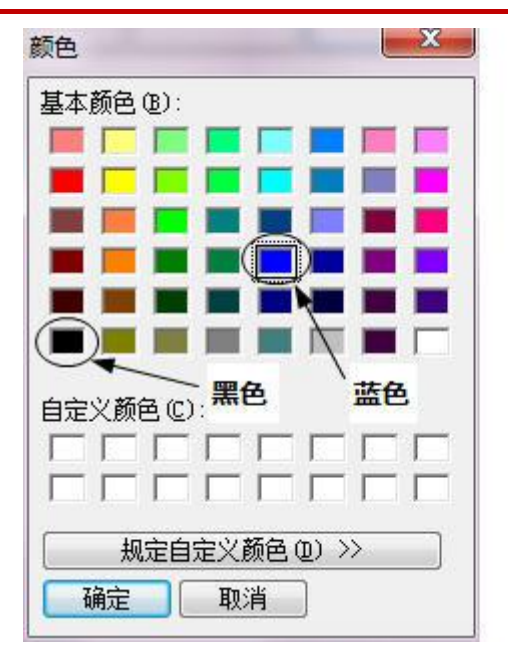

- 用户可以根据自身需求作不同的配置, 只有当 LED Behavior 为 Push/Release 时, 颜色配置才生效, 黑色视为指示灯关, 其它颜 色视为指示灯开;
- > OTA 升级

设备支持 OTA (Over The Air), 可以通过 Zigbee 升级固件;

 当设备固件版本低于驱动提供的版本时,属性选项卡中 Firmware Update 属性会显示可用于升级的固件版本:

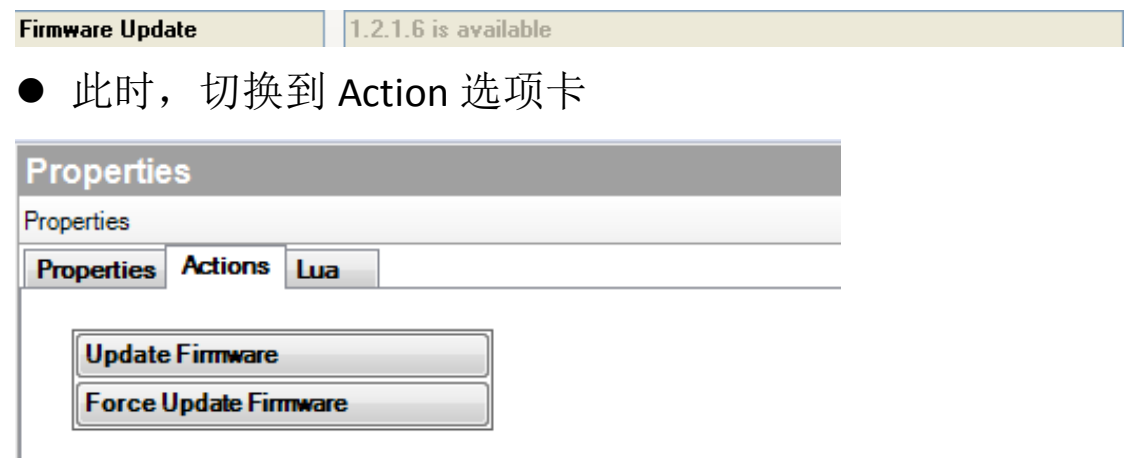

● 点击 Update Firmware 按钮开始更新, 此时切换回属性选项卡, Firmware Update 属性会显示更新进度。首先是下载固件到设备 上,整个下载过程约 15 分钟:

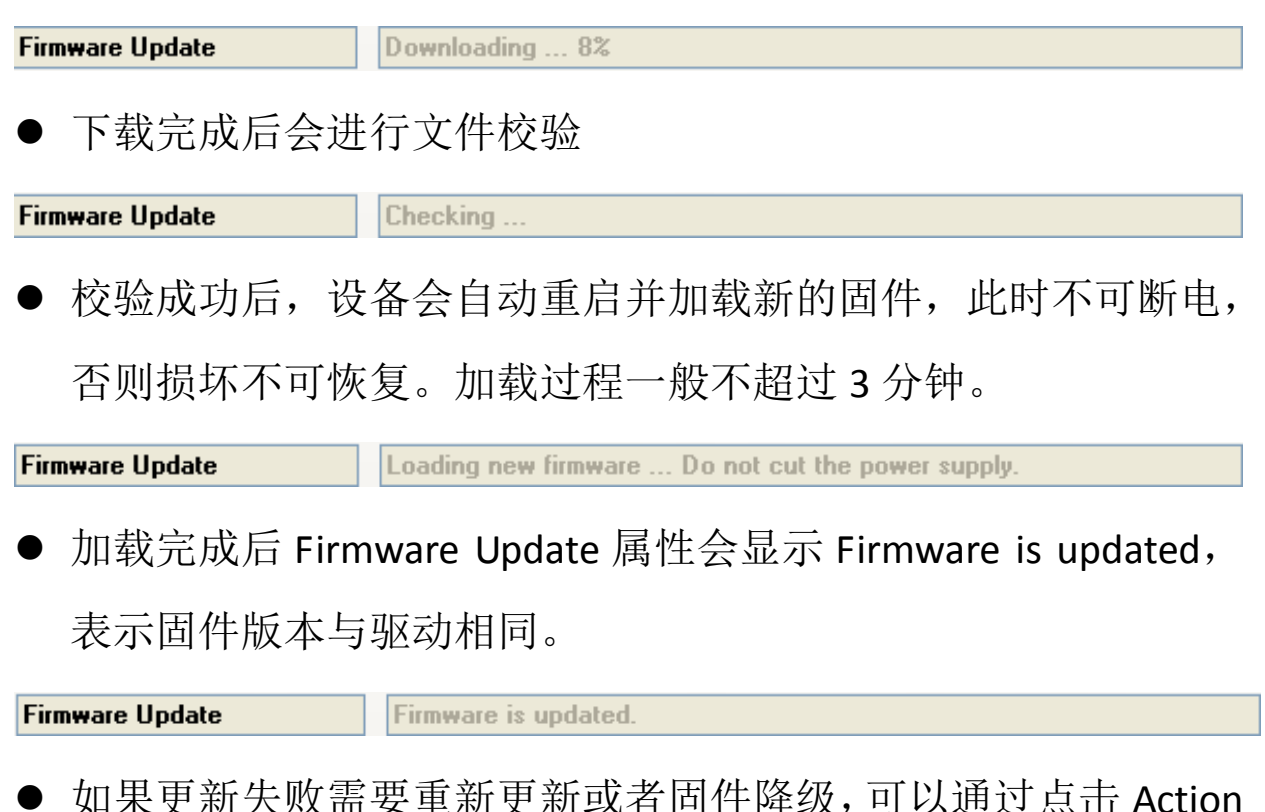

- 如果更新失败需要重新更新或者固件降级,可以通过点击 Action 选项卡中的 Force Update Firmware 按钮来完成, 过程与点击 Update Firmware 按钮相同。
- Note:用户需要注意,OTA 升级存在一定风险:
- 当无线信号强度弱或者不稳定的时候都将导致设备升级失败;
- √ 当设备正在加载固件的过程中断电, 那么设备代码损坏, 无法 继续工作;